# CALC-0000 **Supply Calculator**

# Instruction Manual

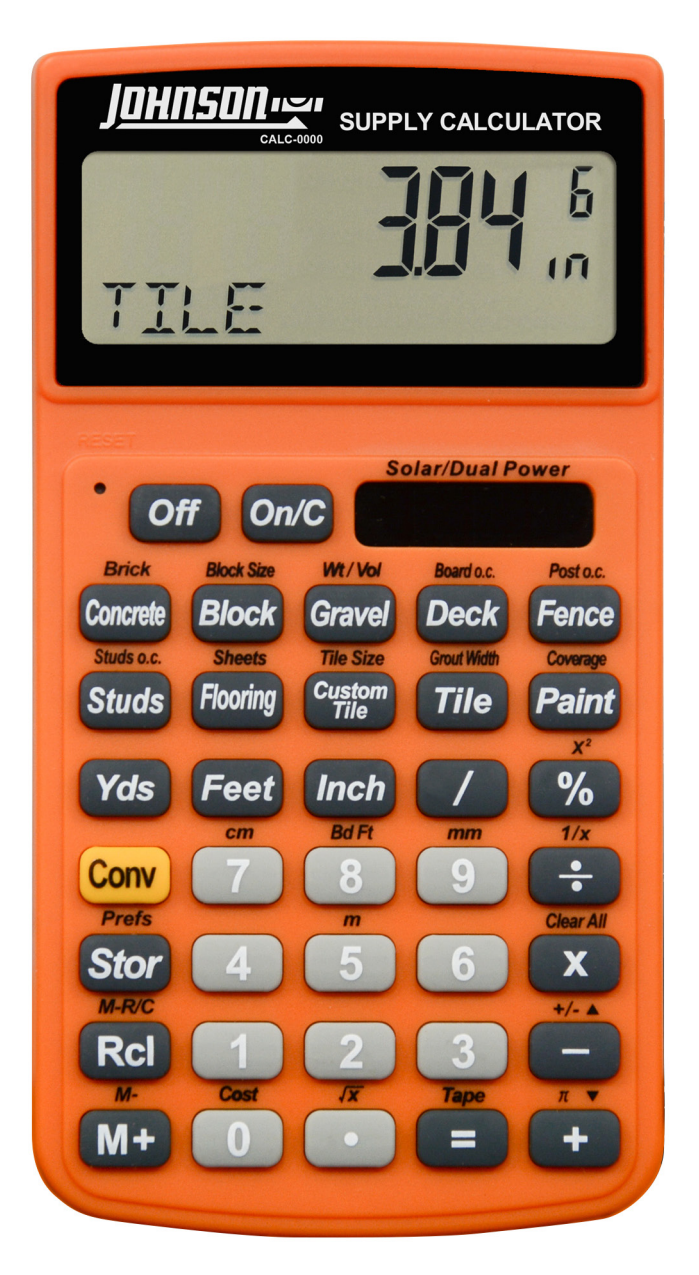

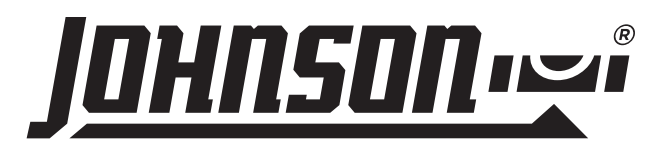

# <span id="page-1-0"></span>**Product Features**

- Easy to use pre-programmed functions for trade specific calculations
- Provides material estimates for concrete, block, gravel, deck, fence, studs, flooring and paint
- Calculates accurate dimensions for perimeter, area, volume and weight measurements
- Converts between building dimensions in both imperial and metric
- Units of measure in inches, feet, yards, mm, cm, and m

# **Table of Contents**

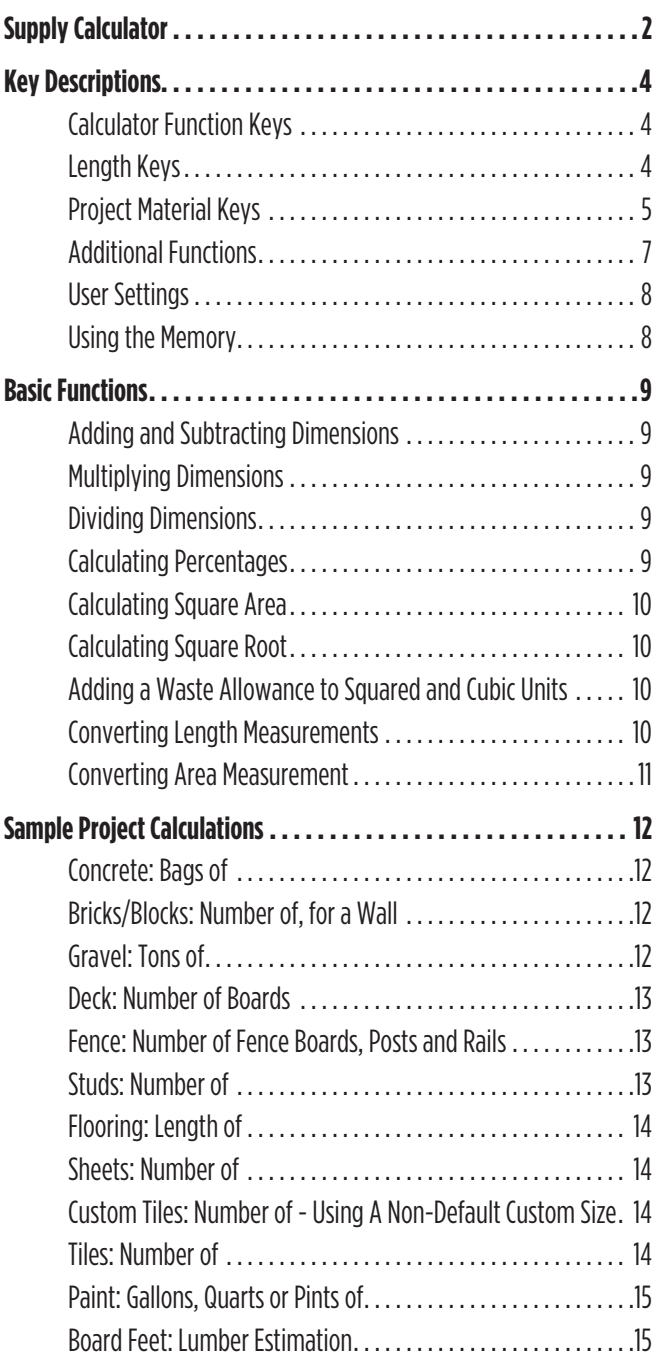

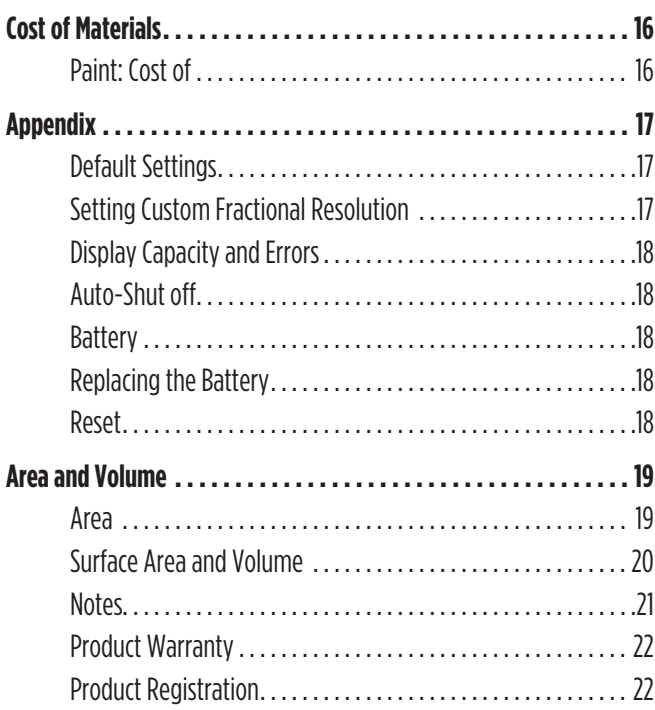

# <span id="page-3-0"></span>**CALCULATOR FUNCTION KEYS**

#### **Off**

• Off Key: Turns off the calculator. All temporary registers are cleared.

### **On/C**

• On/Clear Key: Turns on the calculator. Press once to clear the display. Press twice to clear all temporary values.

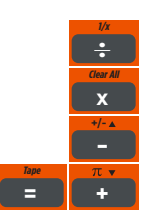

• Mathematical operation keys.

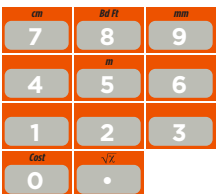

• Keys for entering numbers.

#### **%**

• Percent Key: Four-function  $(+, -, x, \div)$  percent key.

### **/**

• Fraction Key: Use to enter fractions. Fractions can be entered as proper (1/8, 1/5, 3/16) or improper (5/2, 17/16). If the denominator (bottom value) is not entered, the calculator will default to a 16th of an inch setting.

#### **Conv**

• Convert Key: Use with number keys to convert between dimensions, or to access special functions with other keys.

#### **Stor Prefs**

• Store Key: Use to store calculations.

### **Rcl M-R/C**

• Recall Key: Use with other keys to recall stored settings and calculations.

# **LENGTH KEYS**

#### **Yds**

• Yards Key: Enter or convert units to yards. When entering values, press the Yds key once for yards, twice for square yards, and three times for cubic yards.

### **Feet**

• Feet Key: Enter or convert units to feet as a whole or a decimal. When entering values, press the Feet key once for feet, twice for square feet, and three times for cubic feet. Use with the *Inch* and / keys to enter feet-inch values. Press the **Feet** key to toggle between fraction and decimal feet.

#### **Inch**

• Inch Key: Enter or convert to inches as a whole or a decimal. When entering values, press the **Inch** key once for inches, twice for square inches, and three times for cubic inches. Use with the / key to enter fractions of an inch values. Press the **Inch** key to toggle between fraction and decimal inches.

#### **Conv 1 m**<sub>5</sub>

• Meters (m): Enter or convert units to meters including square meters and cubic meters.

### **Conv 7**

• Centimeters (cm): Enter or convert units to centimeters including square centimeters and cubic centimeters.

#### **Conv 9**

• Millimeters (mm): Enter or convert units to millimeters including square millimeters and cubic millimeters.

#### **Conv 8**

• Board Feet (Bd Ft): Enter or convert cubic values to board feet (e.g. 1 Bd Ft  $=$  144 cubic inches).

# <span id="page-4-0"></span>**PROJECT MATERIAL KEYS**

#### **Concrete**

• Concrete: Calculate the number of bags of concrete required. based on an entered or calculated volume (e.g., cubic feet or cubic yards). Press **Concrete** to scroll through standard concrete bag sizes: 80 lb., 60 lb., and 40 lb. This function will calculate the volume of concrete yielded by the entered quantity of bags for each of the three bag sizes.

#### **CONV Concrete**

• Brick: Calculate the number of standard 8 inch size U.S. bricks required (with 3/8" mortar) based on entered linear distance or area for both "face" (21 square inch) and "paver" (32 square inch) brick applications. Press **Concrete** to scroll through face, paver, and area values.

#### **Block**

• Block: Calculate the number of standard 8" x 16" (128 square inch) cinder blocks (including 1/2" mortar), based on an entered linear distance or calculated area and a stored Block Size.

### **Stor** Block

• Block Size: Store a custom Block Size. A linear entry is the Block Length and area is Block Area. To store a custom Block Size, enter the block size in square inches and press Stor Block. To recall this setting, press Rcl Block. The default length is 16 inches and the default area is 128 square inches (includes 1/2" mortar).

#### **Gravel Wt/Vol**

• Gravel: Calculate tons of gravel required, based on an entered or calculated volume and a stored Weight per Volume.

### **Stor Gravel**

• Gravel Weight per Volume: Store a custom number of tons per cubic yard of gravel. To store a custom Gravel Weight Per Volume, enter the tons per cubic yard and press **Stor Gravel**. To recall this setting, press **Rcl Gravel**. The default is 1.5 tons per cubic yard.

#### **Deck**

• Deck: Find the number of boards for a deck, based on an entered or calculated area and a stored Board Width or Board On-center. Press **Deck** to scroll through numbers of boards required for various "standard" board lengths (12', 10', and 8', 20', 18', 16', and 14'). The last display in this sequence shows the stored Board Width.

#### **Stor Deck**

• Board Width/O.C.: Store custom Board Width or Board On-center dimensions, in inches, for deck or fence calculations. To store a custom Board Width or Board Width On-center, enter the custom dimension and press **Stor Deck**. To recall this setting, press Rcl Deck. The default is 5-11/16".

#### **Fence**

• Fence: Find the number of fence boards, number of posts and number of rails (2-rail and 3-rail) based on an entered or calculated distance, a stored Board Width/O.C. and a stored Post Spacing. The last two displays in this sequence shows the stored Post Spacing On-center (default is 8') and stored Board Width (default is 5-11/16").

#### **Stor Fence**

• Post Spacing: Store custom Post Spacing On-center dimensions for fence posts in feet-inches. To store a custom Post Spacing, enter the custom dimension and press Stor Fence. To recall this setting, press RcI Fence. The default is 8'.

#### **Studs**

• Studs: Calculate the required number of studs based on entered linear distance and stored On-center Spacing. Stored on-center spacing is 16".

*Note:Calculator adds one stud to the calculated answer automatically to account for one on the end.*

#### **Stor Studs**

• On-center for Studs: Store custom on-center stud spacing in inches. To store a custom On-center spacing, enter the custom on-center spacing in inches, and press **Stor Studs**. Press **Rcl Studs** to recall this setting. The default setting is 16".

# **Project Material Keys** (continued)

#### **Flooring Sheets**

• Flooring: Calculate the required length of flooring needed for a calculated area based on standard roll widths: 15', 13', 12', or 6'. Press Flooring to scroll through the flooring widths.

#### **Conv Flooring Sheets**

• Sheets: Calculate the required number of flooring sheets needed for a calculated area or length. Standard sheet sizes include: 4' x 8', 4' x 9', 4' x 10', and 4' x 12'. Press Flooring to scroll through the sheet sizes.

#### **Custom Tile Size**

• Custom Tile: Calculate the number of tiles needed based on a calculated area and custom stored tile size. Use this separately from the regular Tile key.

*Note: This calculation does not include any grout width. Adjust your project material requirements accordingly.*

### **Stor Custom**

• Custom Tile Size: Store Custom Tile sizes in square inches. For example, if the tile size is 3" x 6", the custom tile size will be 18". To store a custom tile size, enter the dimensions of the tile in inches and press **Stor Custom Tile**. To recall this setting press *Rcl Custom Tile*. The default setting is 24 square inches.

#### **Tile Grout Width**

• Tile: Find the number of tiles needed based on a user-stored Grout Width and a calculated area. Press Tile to scroll through various standard tile sizes: 24", 18", 16", 13", 12", 10", 8", 6", 4", 2", and 1". After the 1" calculation, the calculator will display the user-stored Grout Width.

*Note: Tile sizes are shown in inches, not in square inches. For example, a 6 inch tile is really 6 inches x 6 inches, or a 36square inch tile, but it is labeled as a 6 inch size.*

#### **Stor Tile Prefs Grout Width**

• Grout Width: Store a custom Grout Width in inches. This is used when finding the number of tiles required for a calculated area. To store a custom grout width, enter a grout width in inches and press **Stor Tile**. To recall this setting, press **Rcl Tile.** The default setting is 0 or no grout width.

### **Paint Coverage**

• Paint: Calculate volume of paint, based on a stored Paint Coverage per Gallon and a calculated area. Press Paint to scroll through quantity in quarts, pints, and gallons.

#### **Stor Paint Prefs**

• Paint Coverage: Store a custom Paint Coverage per Gallon in square feet. To store a custom paint coverage, enter the area of coverage per square feet and press **Stor Paint**. Press *Rcl Paint* to recall this setting. The default setting is 350 square feet per gallon.

#### **Conv 0 Cost**

• Cost: Calculate the total material cost based on a stored Unit Cost and entered or calculated material quantity.

#### **Stor Prefs 0 Cost**

• Unit Cost: Store a custom Unit Cost for calculating the total cost of calculated materials. To store a custom cost, enter the cost per unit and press **Stor 0**. To recall this setting, press **Rcl 0.** The default is 0.00 (no Unit Cost).

# <span id="page-6-0"></span>**ADDITIONAL FUNCTIONS**

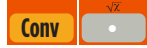

•  $(\sqrt{x})$  Square Root

#### $Conv$ ●●■

• (1/x) Reciprocal: Find the reciprocal of a number, calculated as 1divided by that number. (e.g., press 5 Conv  $\div$  = 0.2).

### **Conv x**

• Clear All: Clear all values, including M+, and return all stored values to the default settings. This does not affect Preference Settings.

#### **Conv – +/-**

• (+/-) Toggle: Convert a number to a negative value.

#### **Conv +**

• Pi  $(\pi)$ : Use to calculate various curves using Pi (3.141593).

#### **Conv %**

• x2: Square the value in the display.

#### **Conv** *Stor* **Prefs**

• Preference Settings: Use to permanently store custom preferences. See the Appendix for a list of preferences available.

#### **M+ M-**

• Memory Key: Add the displayed value to a temporary calculator Memory. These values will clear when the calculator is shut off.

### **Conv M+**

• Memory Minus (M-): Subtract the displayed value from the temporary calculator Memory.

### **M+ M-Rcl M-R/C**

• Memory Recall: Recall a value from the temporary calculator Memory without clearing it.

#### **Conv Rcl M-R/C**

• Memory Clear: Clear the temporary calculator Memory without changing the current display.

## **Rcl M-R/C Rcl M-R/C**

• Memory Clear: Total all values stored in the temporary calculator Memory.

*Note: This will also clear all values in the temporary Memory.*

### $\left[\begin{array}{c} \frac{H-R/C}{L} \\ \frac{1}{2} \end{array}\right]$  =

• Paperless Tape: Scroll through the past 20 entries or calculations to review figures. Press  $\textit{Rcl}$  = to access Paperless Tape mode. Press + or – to scroll forward or backward. Press <sup>=</sup> to exit mode and continue with a new entry or calculation.

### **Paperless Tape Example**

Add 8 feet, 6 feet and 2 feet, then access the paperless tape mode and scroll back through your entries. Then, back up one entry, exit the tape mode and add 8 feet to the total.

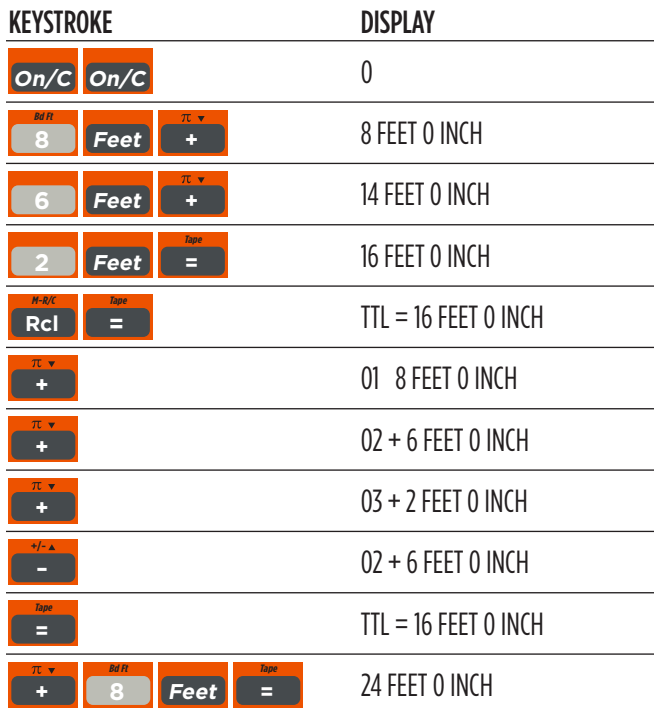

# <span id="page-7-0"></span>**USER SETTINGS**

Press Conv, then Stor to enter User Settings. Press Stor to scroll through the main settings. Press the + key to enter and advance through sub-settings of each main user setting. Use the - key to reverse through the sub-settings. Press the *On/C* key to exit Preferences. See the chart below for a listing of User Settings available.

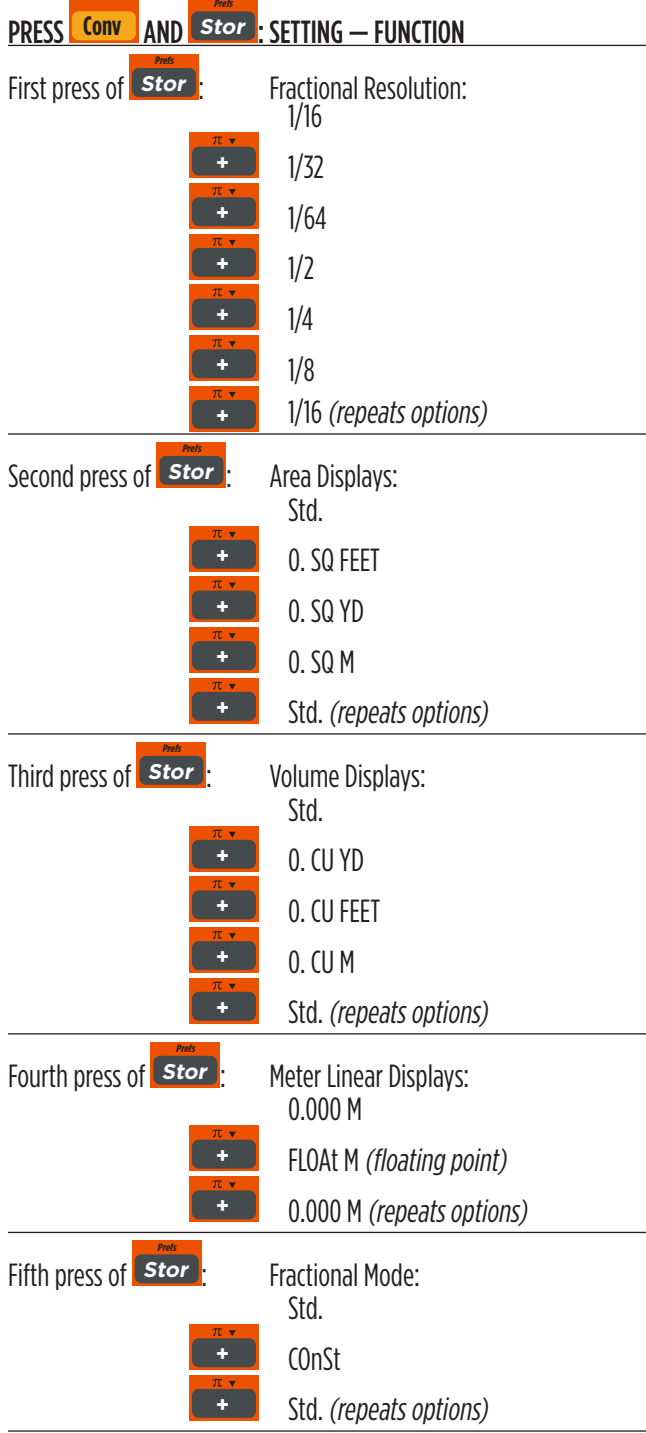

# **USING THE MEMORY**

Store values in the temporary calculator Memory by pressing  $M+$ . Other Memory functions include:

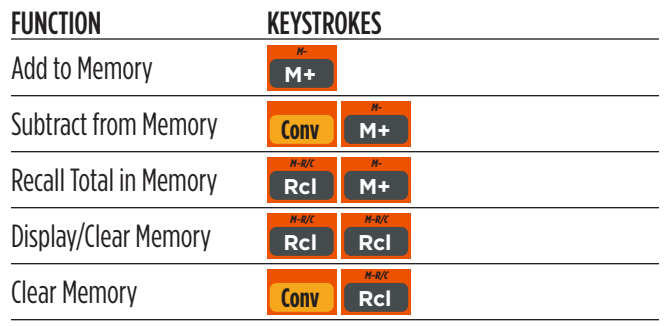

Memory is semi-permanent, clearing only when you:

- Turn off the calculator
- **•** Press Rcl Rcl
- Press **Conv R**cl
- Press **Conv x** *(Clear All)* **Clear All**

When Memory is recalled (**Rel ARCL)**, consecutive presses of **M+ M-**will scroll through the total, the calculated average, and the total count of the accumulated values.

#### Example:

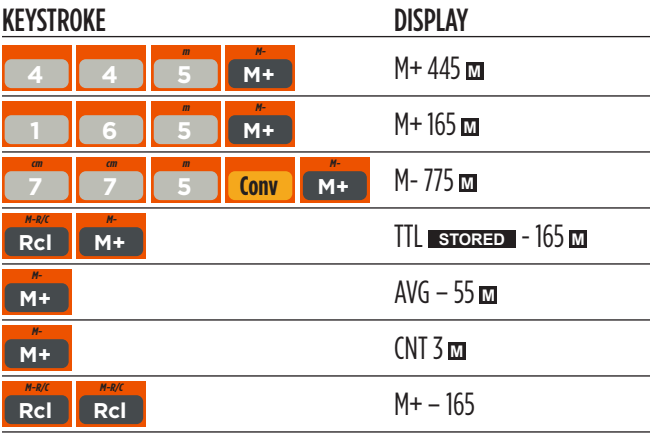

# <span id="page-8-0"></span>**ADDING AND SUBTRACTING DIMENSIONS**

Add the following measurements:

- 6 feet 1-1/4 inches
- 14 feet 7-1/4 inches
- 16.75 inches

Then subtract 5-3/8 inches.

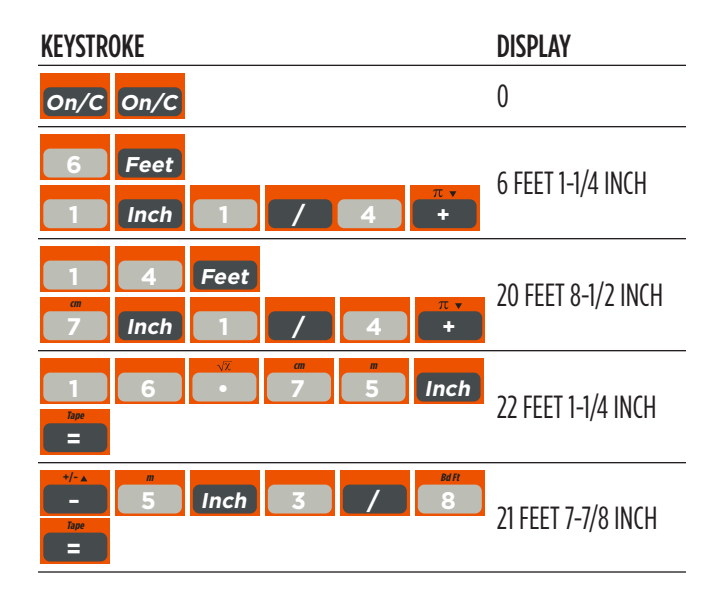

# **MULTIPLYING DIMENSIONS**

Calculate the perimeter of a room with three walls that each measure 15 feet 3-3/4 inches:

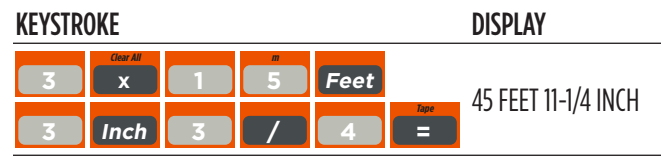

Multiply 4 feet 8 inches by 10 feet 3-3/4 inches:

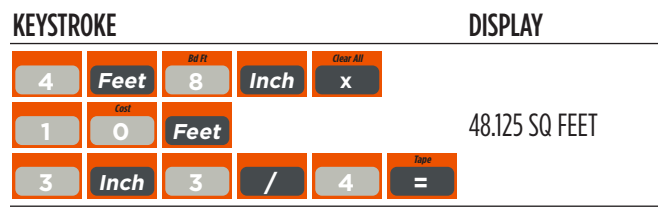

## **DIVIDING DIMENSIONS**

Divide 17 Feet 7-3/4 inches into thirds (divide by 3):

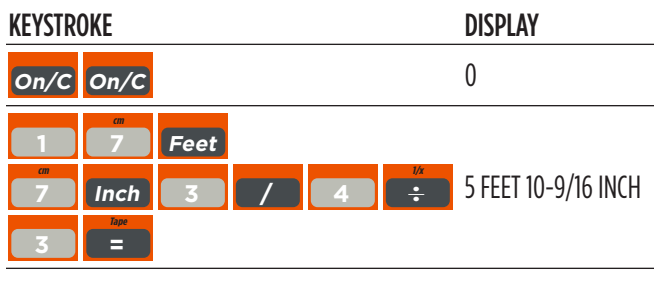

Calculate the number of 4 feet 2-1/2 inch pieces that can be cut from a 25 foot board:

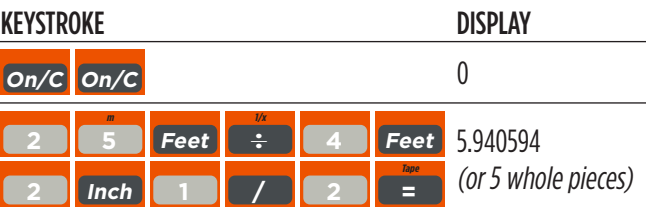

# **CALCULATING PERCENTAGES**

Add a 15% waste allowance to 3.45 cubic yards:

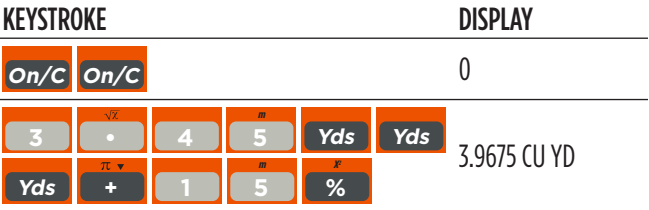

#### Calculate 22% of \$2,150:

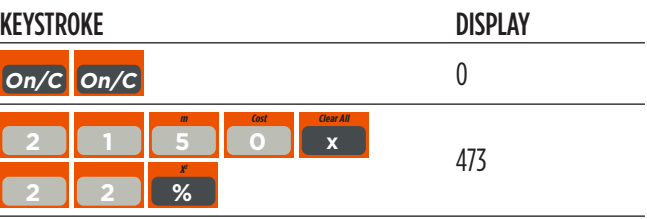

# <span id="page-9-0"></span>**CALCULATING SQUARE AREA**

Calculate the area of a square room with sides measuring 17 feet 5-1/2 inches:

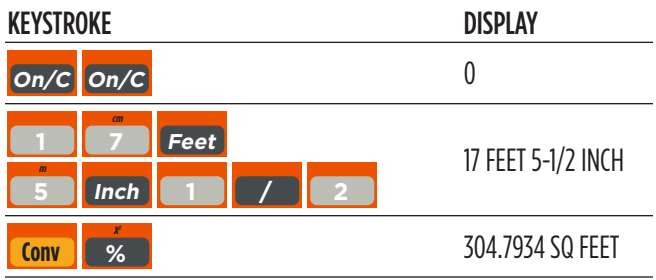

# **CALCULATING SQUARE ROOT**

Calculate the square root of 450:

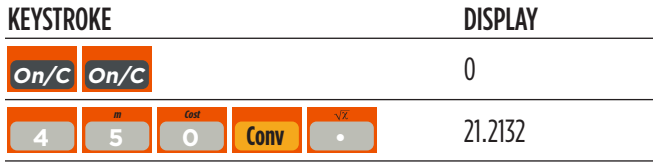

# **ADDING A WASTE ALLOWANCE TO SQUARED AND CUBIC UNITS**

Add a 12% waste allowance to 20 square feet:

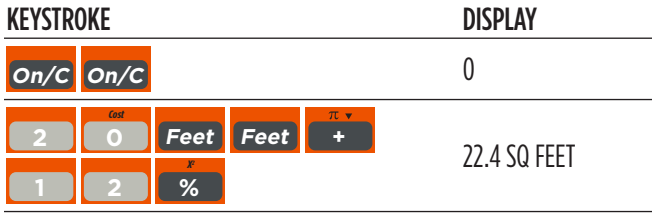

Add a 18% waste allowance to 145 cubic feet:

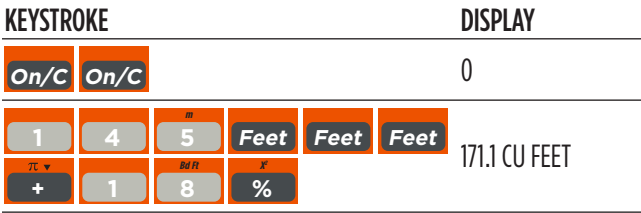

# **CONVERTING LENGTH MEASUREMENTS**

Convert 12 feet 7 inches to other dimensions, including metric:

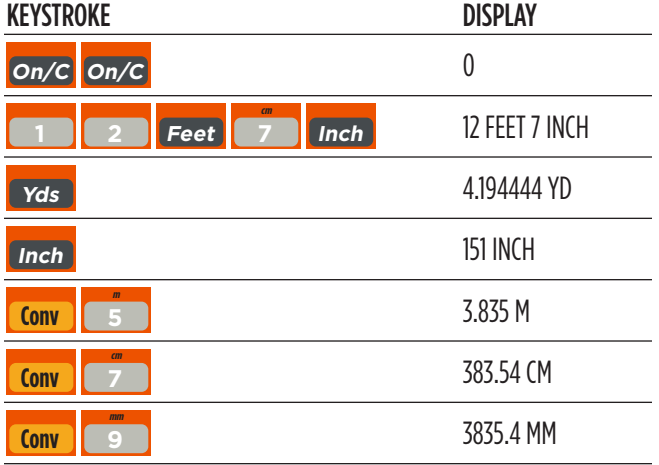

Convert 22 feet 4-1/4 inches to decimal feet:

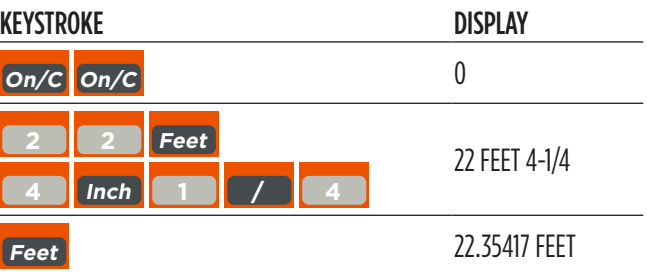

### Convert 20.75 feet to feet-inches:

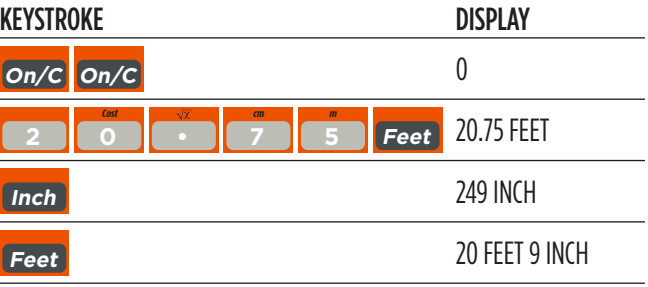

# <span id="page-10-0"></span>**CONVERTING AREA MEASUREMENT**

Convert 72 square feet to square yards:

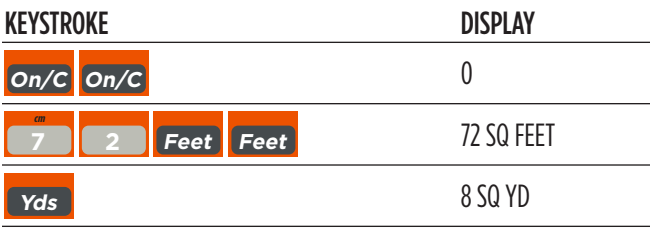

Convert 35 square yards to square feet:

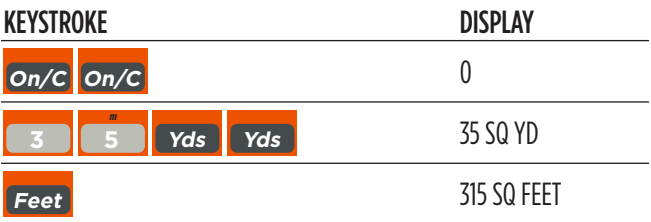

Convert 246 cubic feet to cubic yards:

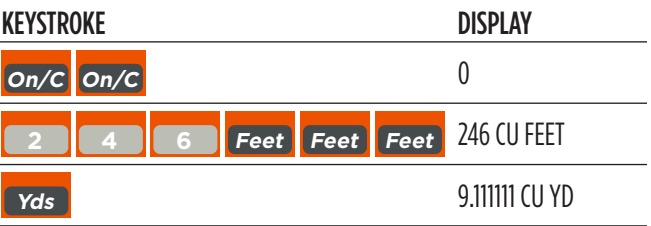

# **Sample Project Calculations**

<span id="page-11-0"></span>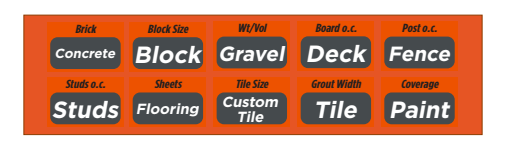

# **CONCRETE: BAGS OF**

Calculate the number of bags of concrete needed for a patio measuring 14 feet x 9 feet x 4 inches:

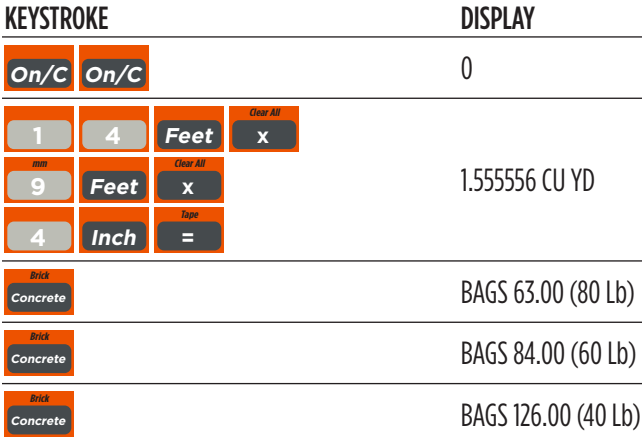

# **GRAVEL: TONS OF**

Calculate how much gravel (in tons) are needed to cover a driveway that is 8 feet x 20 feet, at 4 inches deep:

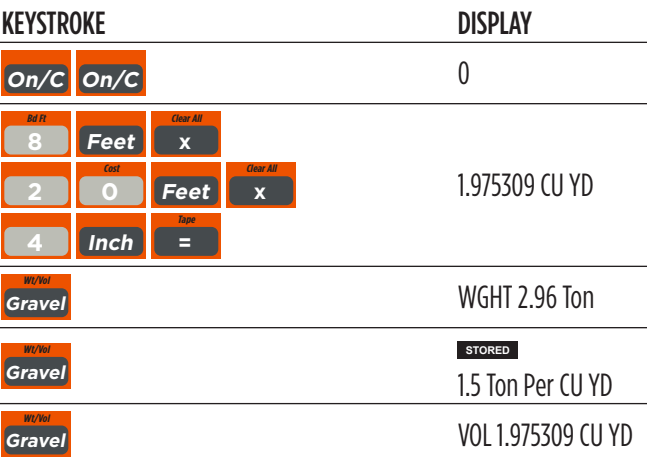

Store a custom Tons per Cubic Yard value by entering the new value, then pressing **Stor Gravel** (e.g., 1 • 65 Stor Gravel). Perform a Clear All (*Conv x*) to return to the default setting.

# **BRICKS/BLOCKS: NUMBER OF, FOR A WALL**

Calculate the number of bricks, both face and paver, and concrete blocks needed to build a 10 feet x 9 feet wall:

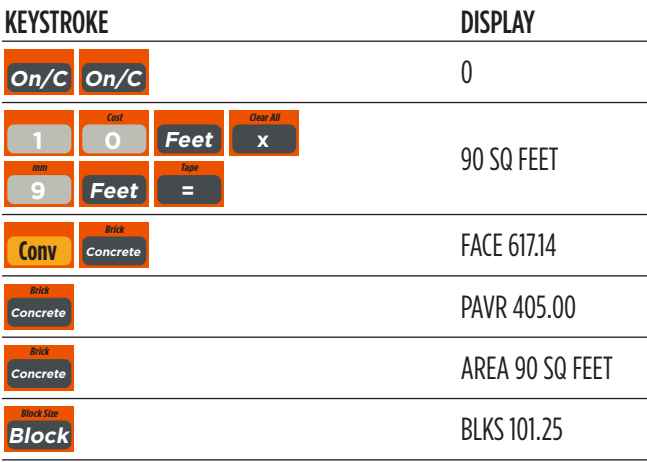

Store a custom block area by entering or calculating the new value then pressing **Stor Block** (e.g., 5 Inch x 14 Inch = Stor **Block**). Perform a Clear All (**Conv x**) to return to the default setting.

# <span id="page-12-0"></span>**DECK: NUMBER OF BOARDS**

Find the number of boards needed to build a deck, if the deck area measures 12 feet x 11 feet:

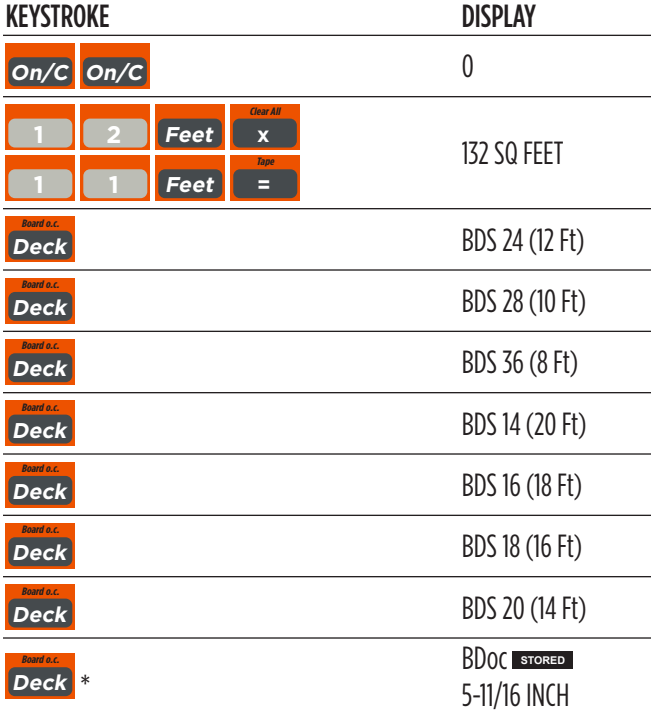

**FENCE: NUMBER OF FENCE BOARDS, POSTS AND RAILS**

Calculate the number of fence boards, posts, and rails required to build a fence, that is 57 feet 8 inches long:

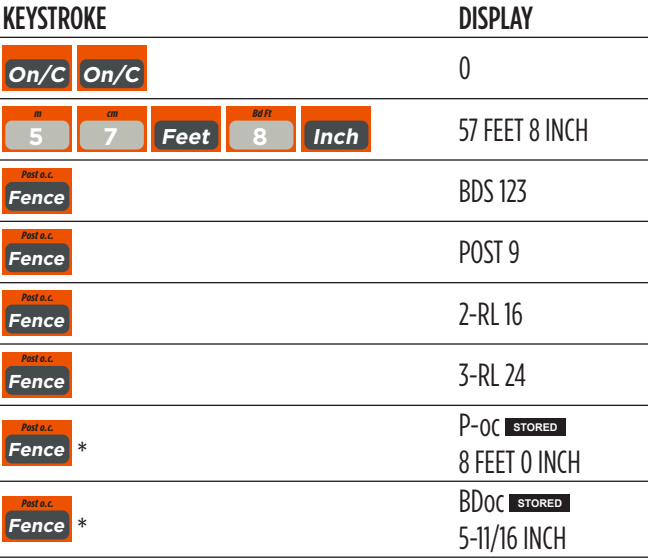

\* The last two presses in this example displays stored Post On-center and Board Width.

Store a custom Post On-center by entering a custom value then pressing Stor Fence (e.g., 7 Feet Stor Fence). Perform a Clear All (*Conv x*) to return to the default setting.

### \* Last press displays the stored Board Width.

Store a custom Board On-center by entering the new value, then pressing Stor Deck (e.g., 6 Inch Stor Deck). Perform a Clear All (*Conv x*) to return to the default setting.

# **STUDS: NUMBER OF**

Calculate the number of 16-inch on-center studs needed for a 48feet 6 inch wall:

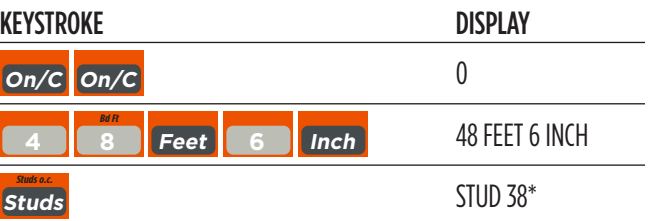

\*Note: Calculator automatically includes one stud for the end of the wall. Store a custom Stud On-center by entering the custom value, then press Stor Studs (e.g., 22 Feet Stor Studs). Perform a Clear All (*Conv x*) to return to the default setting.

# <span id="page-13-0"></span>**FLOORING: LENGTH OF**

Calculate the length of flooring needed to cover a floor measuring 14 feet 7 inches x 7 feet in area:

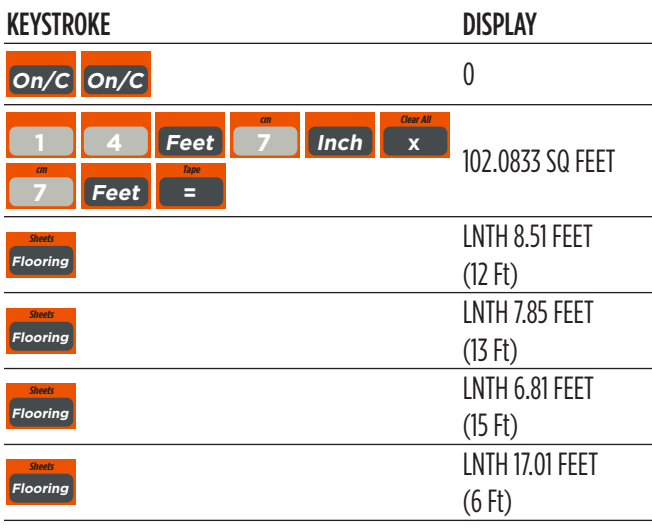

# **SHEETS: NUMBER OF**

Calculate the number of  $4 \times 8$ ,  $4 \times 9$ ,  $4 \times 10$ , or  $4 \times 12$  drywall sheets needed for a room measuring 14 feet x 16 feet with an 8foot ceiling:

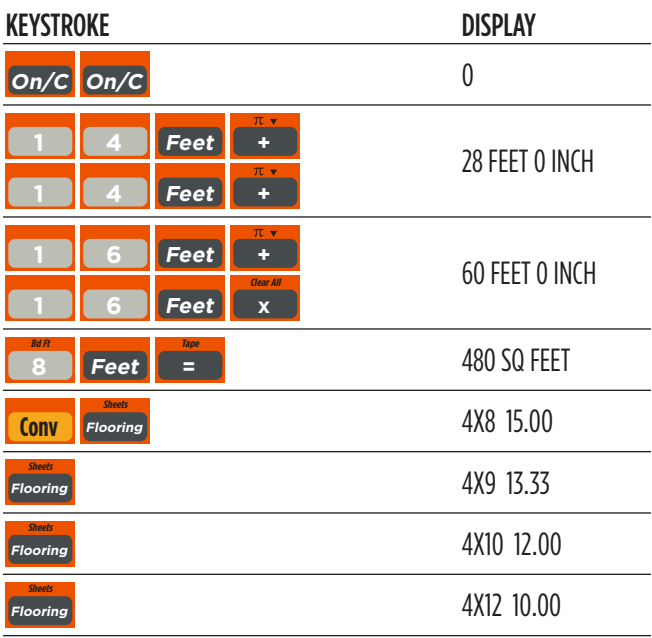

# **CUSTOM TILES: NUMBER OF - USING A NON-DEFAULT CUSTOM SIZE**

Calculate the number of tiles needed if using a custom tile size of 4-1/2 inches x 4-1/2 inches to cover a floor that is 9 feet x 17 feet:

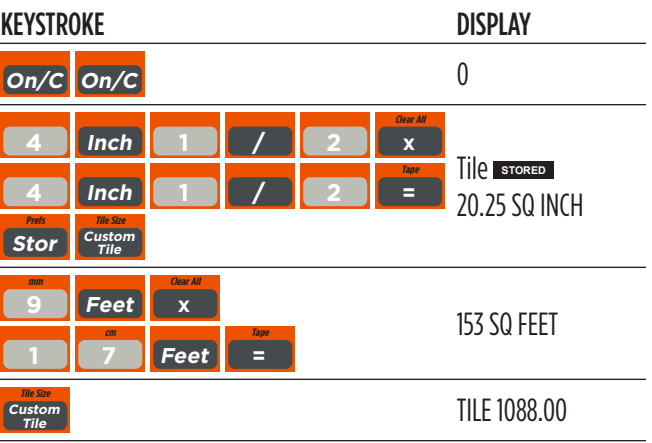

# **TILES: NUMBER OF**

Calculate the number of tiles needed to cover a floor measuring 9 feet x 11 feet. You want a grout width of 1/8 inch, but you're not sure of the tile size you're going to use. So, find the number of tiles in various sizes. Also, add a 10% waste allowance, in case you need extra tile.

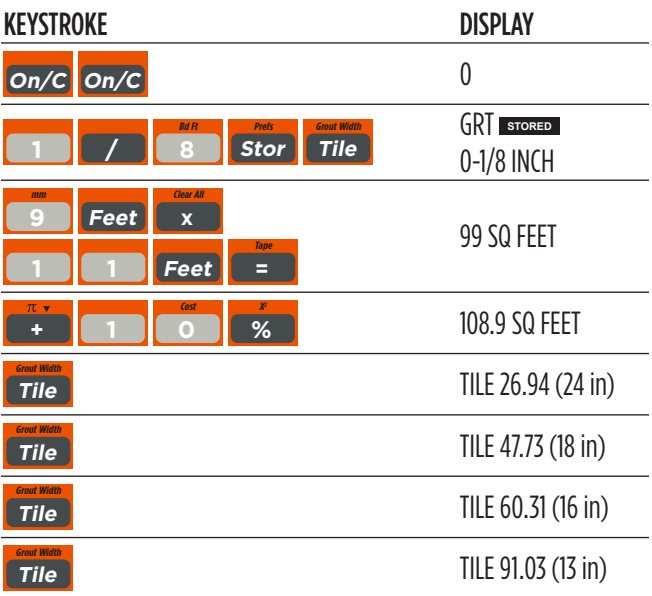

Continue to press the *Tile* key to scroll through the number of tiles needed for the following additional sizes: 12", 10", 8", 6", 4", 2", 1".

# <span id="page-14-0"></span>**PAINT: GALLONS, QUARTS OR PINTS OF**

Calculate the quarts, pints, or gallons of paint needed to cover a wall measuring 16 feet x 8 feet:

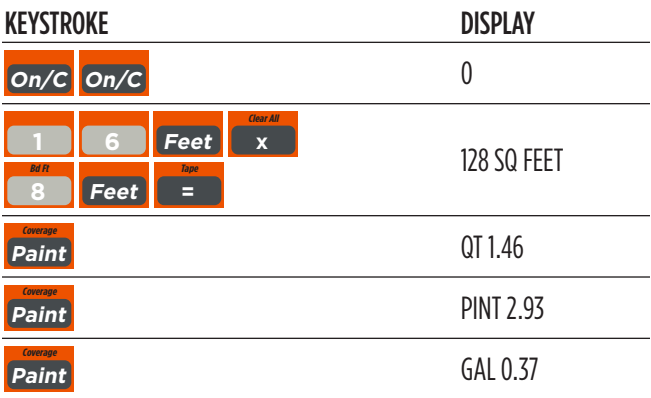

Store a custom paint coverage per gallon by entering a custom value and pressing **Stor Paint** (e.g., 245 Feet Feet Stor Paint). Perform a Clear All  $(Conv x)$  to return to the default setting.

# **BOARD FEET: LUMBER ESTIMATION**

The default entry format for Board Feet is "inch x inch x feet" (e.g.,  $3 \times 8 \times 16$  is 3 inches x 8 inches x 16 feet). You can also convert cubic values (volume) to Board Feet.

Enter board sizes and calculate Board Feet:

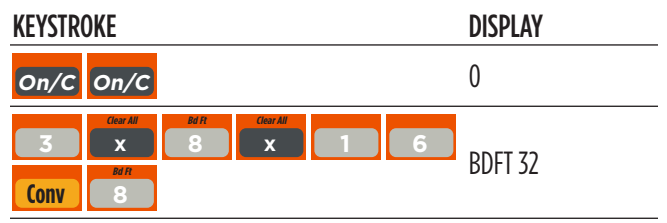

Enter cubic feet and convert to Board Feet:

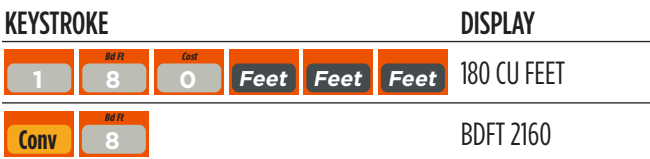

# <span id="page-15-0"></span>**PAINT: COST OF**

Calculate the number of gallons of paint needed to cover 250 square feet. What will the total cost be at \$16.98 per quart?

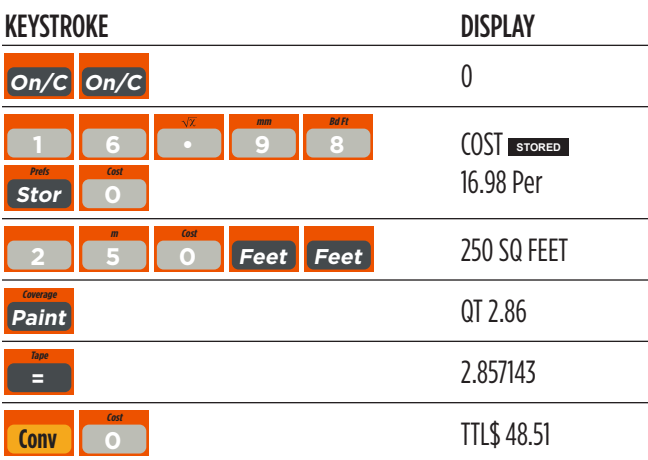

# <span id="page-16-0"></span>**DEFAULT SETTINGS**

Perform a Clear All (*Conv x*), to return the calculator to the following default settings:

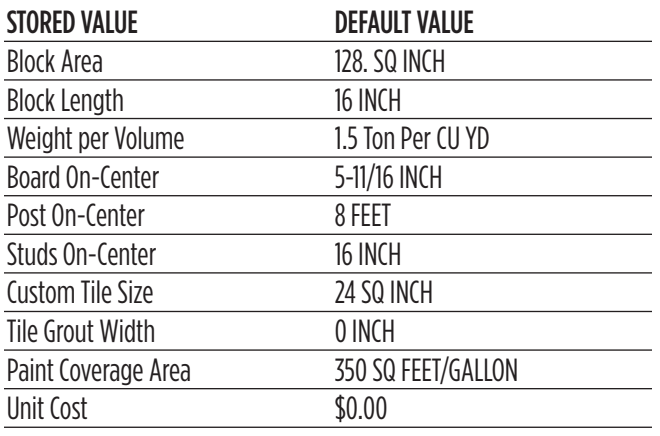

If you replace the calculator's batteries or perform a Full Reset\* (press *Off*, hold down x, and Press  $On/C$ ), the calculator will return to the following settings (in addition to those listed above):

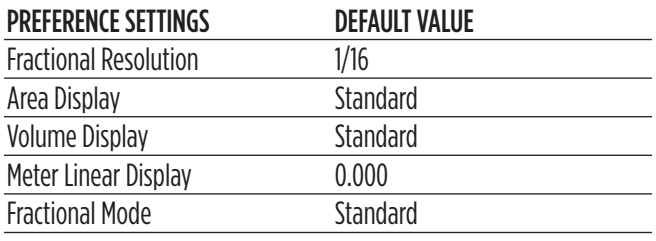

\* Pressing a small device (such as the end of a paperclip) into the Reset hole located above and left of the *Off* key will also perform a Full Reset.

# **SETTING CUSTOM FRACTIONAL RESOLUTION**

Convert entered or calculated fractions to units other than the calculator default of 1/16th. Fractional resolution of 1/16th is permanently set in the default settings. See Default Settings for more information.

Add 36/64th to 1/64th and then convert the answer to other fractional resolutions:

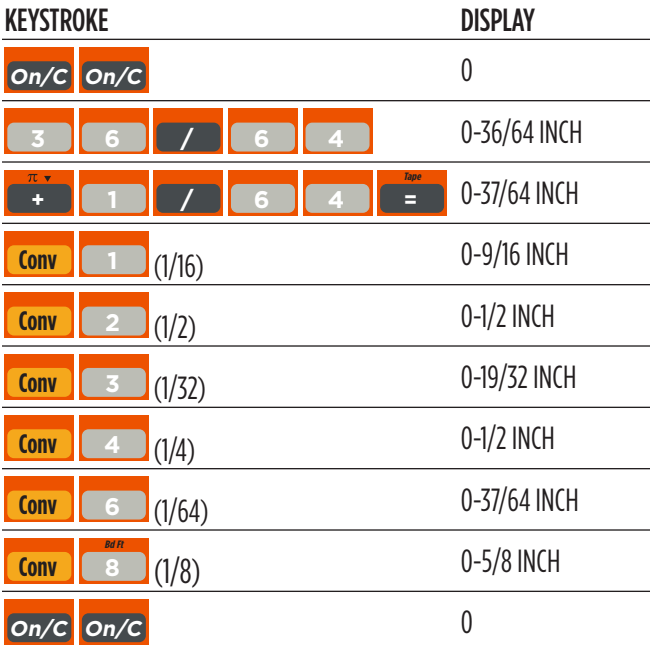

*Note: This is a temporary setting that does not affect the Permanent Fractional Resolution Setting. Press* On/C *to return the calculator to the permanently set fractional resolution.* 

# <span id="page-17-0"></span>**DISPLAY CAPACITY AND ERRORS**

Accuracy/Display Capacity — The calculator has a twelvedigit display made up of eight digits (normal display) and four fractional digits. You may enter or calculate values up to 19,999,999.99. Each calculation is carried out internally to twelve digits. Most material calculations will result in an answer rounded up two places. Press the = key to see the non-rounded value.

**Errors** – When an incorrect entry is made, or the answer is beyond the range of the calculator, it will display an error. To clear an error condition, press the  $On/C$  button once. At this point, you must determine what caused the error and re-key the problem.

#### Error Codes:

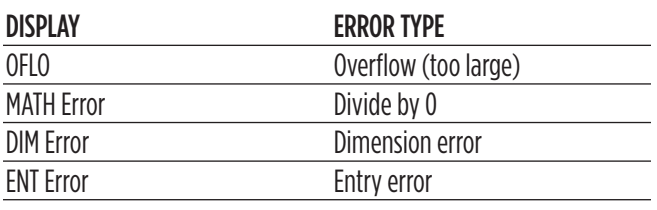

Auto-Range — If an "overflow" is created because of an input or calculation with small units that are out of the standard sevendigit range of the display, the answer will be automatically expressed in the next larger units (instead of showing "OFLO") e.g., 20,000,000 mm is shown as 20,000 m. Also applies to inches, feet and yards.

# **AUTO-SHUT OFF**

Your calculator will shut itself off after about 8 to 12 minutes of inactivity.

# **BATTERY**

This model uses one CR2032 battery (included). Should the calculator display become very dim, does not power on or remain on, replace the battery.

The calculator also has a Solar/Dual Power panel that will power the calculator when used in direct sunlight.

*Note: Please use caution when disposing of old batteries, as it contains hazardous chemicals.* 

# **REPLACING THE BATTERY**

While the calculator is off, turn the calculator over to remove the battery holder near the top center of the unit. Remove the old battery and slide a new battery into the holder. The positive side of the battery should be facing you as you insert the battery into the calculator. Replace the battery holder and power on the calculator.

# **RESET**

If your calculator should ever "lock up," perform a Reset by pressing a small device (such as the end of a paper clip) into the small hole located above and left of the *Off* key. This will perform a total reset of the calculator.

# **Area and Volume**

# <span id="page-18-0"></span>**AREA**

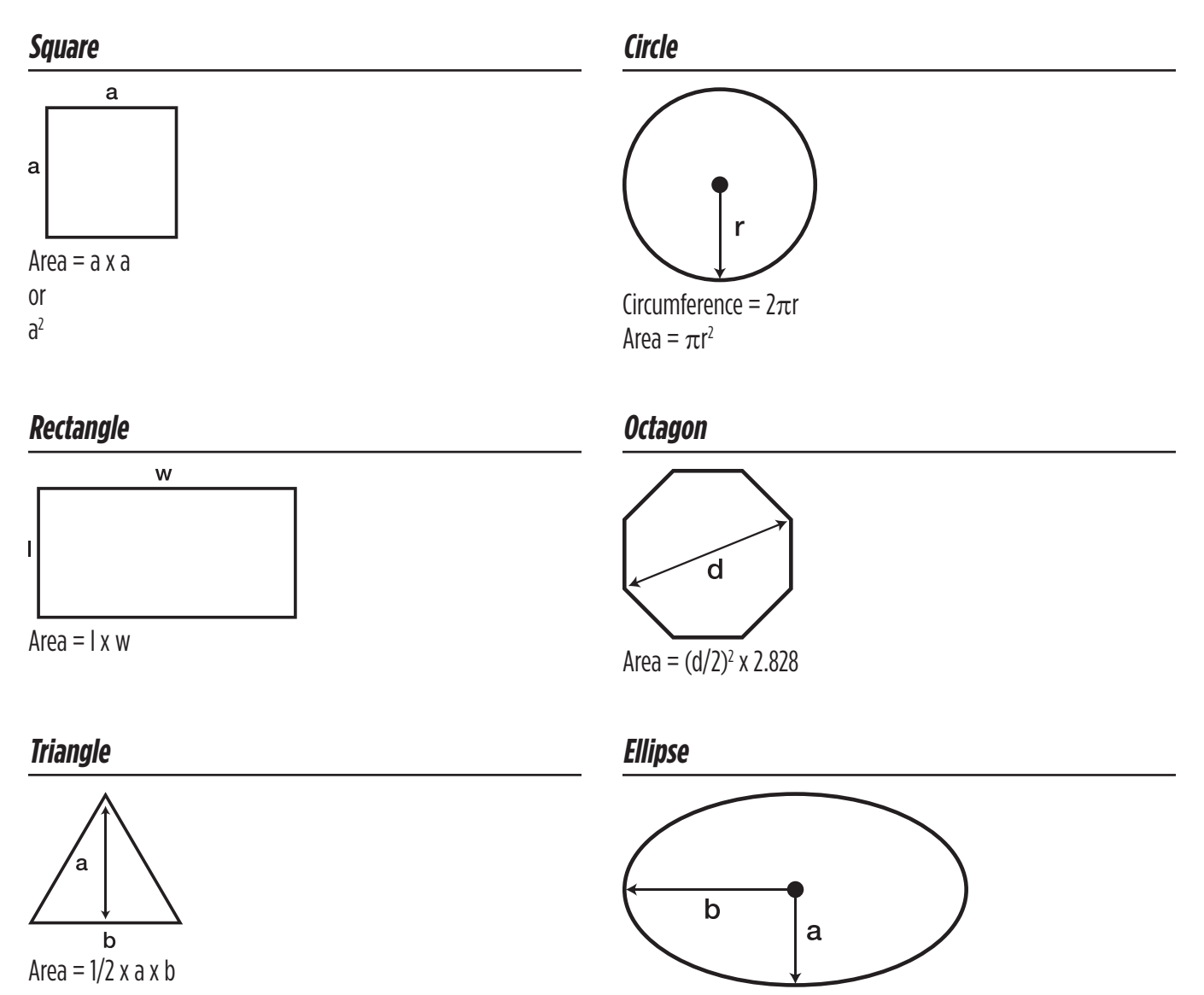

Area =  $\pi$ ab

# <span id="page-19-0"></span>**SURFACE AREA AND VOLUME**

**Cube**

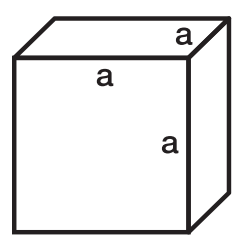

Surface Area =  $6a^2$ Volume  $= a<sup>3</sup>$ 

# **Rectangle**

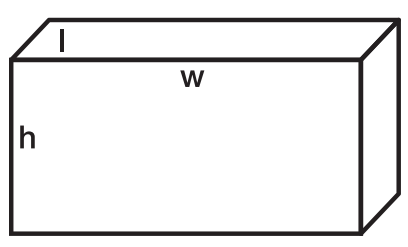

Surface Area =  $2hw + 2hl + 2lw$ Volume  $=$   $\frac{1}{x}$  w  $\frac{x}{y}$  h

#### **Cone**

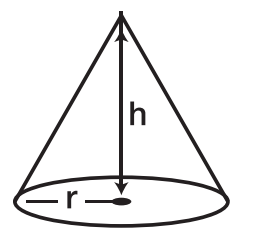

Surface Area =  $\pi$ r $\sqrt{r^2 + h^2}$  $(+ \pi r^2)$  if you add the base)

Volume =  $\frac{\pi r^2 h}{r^2}$ 3

### **Sphere**

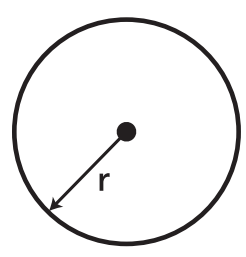

Surface Area =  $4\pi r^2$ Volume =  $4/3\pi r^3$ 

# **Cylinder**

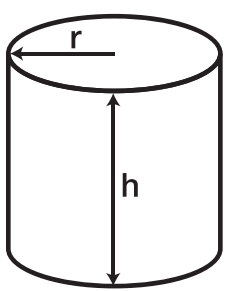

Surface Area =  $2\pi$ rh +  $2\pi r^2$ Volume =  $\pi$ r<sup>2</sup>h

<span id="page-20-0"></span>**NOTES**

<span id="page-21-0"></span>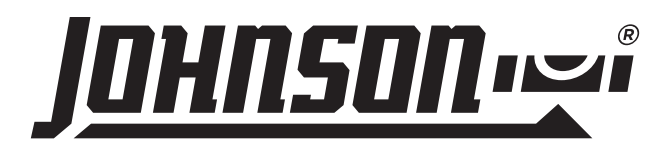

## **PRODUCT WARRANTY**

Johnson Level & Tool offers a one-year limited warranty on this product. You can obtain a copy of this warranty on our website or by contacting our customer service department. The limited warranty contains various limitations and exclusions.

Email: service@johnsonlevel.com Tel: 888-953-8357 Online: [www.johnsonlevel.com](http://www.johnsonlevel.com)

# **PRODUCT REGISTRATION**

Please register your product within 30 days of purchase. Registering ensures we have your information on file for warranty service even if you lose your receipt, and lets us contact you if there is ever a product recall. We will never sell your information and will only send you marketing information if you opt-in.

> To register, scan or click: [www.johnsonlevel.com/register](http://www.johnsonlevel.com/register)

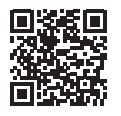